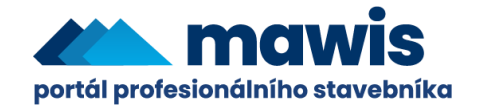

# **Uživatelská dokumentace Služba ÚAP**

# Obsah

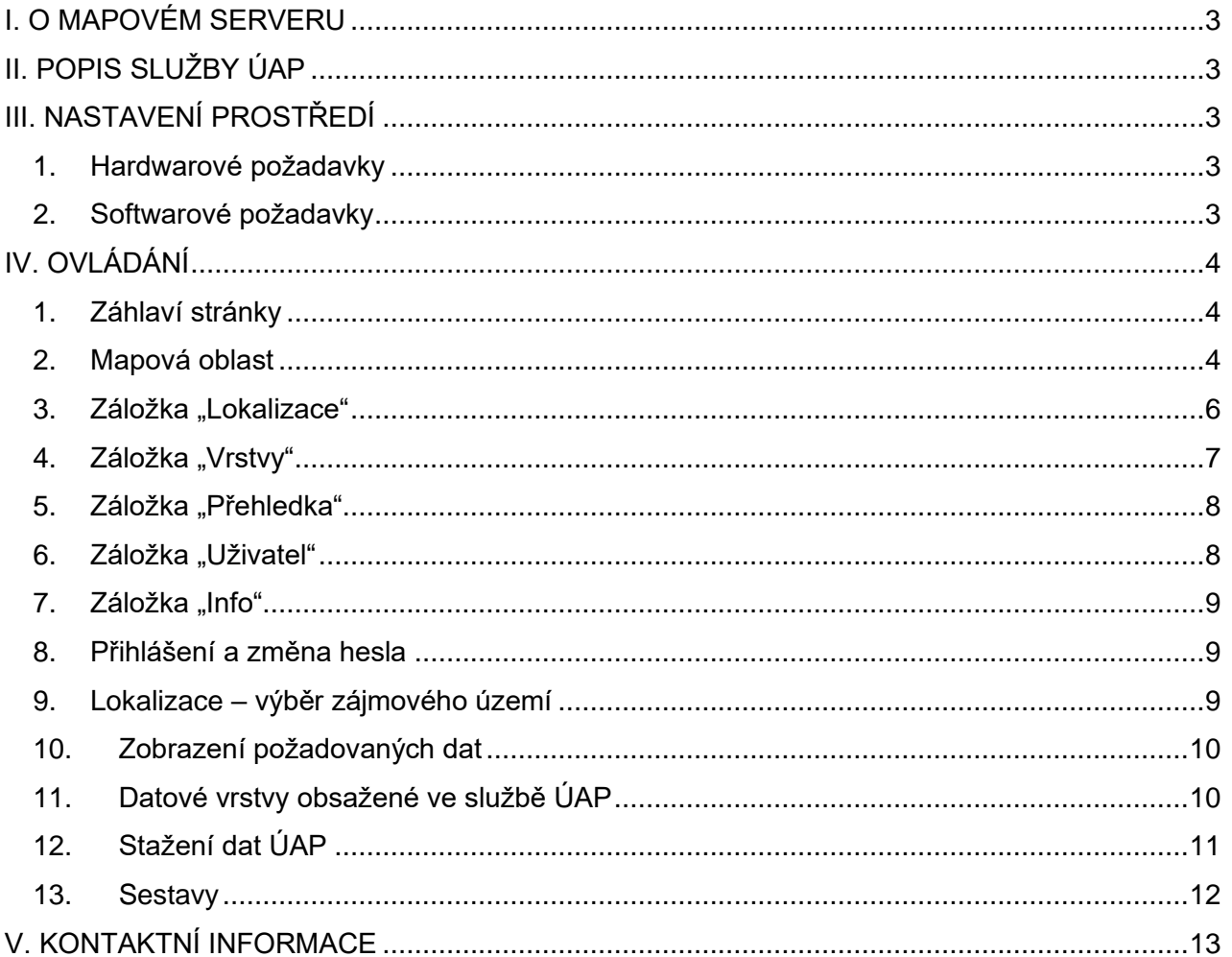

## <span id="page-2-0"></span>**I. O MAPOVÉM SERVERU**

Mapový server MAWIS je webová aplikace určená pro prezentaci a distribuci prostorových dat prostřednictvím internetu nebo intranetu.

Aplikace byla vyvinuta firmou Hrdlička, s. r. o za použití databázové technologie Oracle, jazyka Visual Basic, služby GeognoSIS firmy CadCorp a technologie WMS (Web Map Service) dle specifikace organizace OGC.

MAWIS je připraven pro využití v nejrůznějších zákaznických projektech (Externí mapová služba, GIS města či organizace, portál územně analytických podkladů apod.). Navíc, pokud má uživatel definována přístupová práva k více projektům, má možnost mezi nimi jednoduchým způsobem přecházet.

Server [mawis.eu](https://mawis.eu/) má vystaven certifikát zabezpečení od mezinárodně uznávané certifikační autority Thawte. Tato certifikační autorita je dnes podporována na všech prohlížečích, respektive její kořenový certifikát je součástí základní instalace operačního systému a nevyžaduje žádnou dodatečnou instalaci.

#### <span id="page-2-1"></span>**II. POPIS SLUŽBY ÚAP**

Služba ÚAP slouží pro distribuci dat správců směrem k orgánům státní správy, jimiž jsou obce s rozšířenou působností (ORP) a krajské úřady.

**Specifika** – Výdej dat neprobíhá vyznačením omezeného zájmového území, ale vydána jsou data z celé plochy ORP – viz Postup stažení dat ÚAP.

### <span id="page-2-2"></span>**III. NASTAVENÍ PROSTŘEDÍ**

#### <span id="page-2-3"></span>**1. Hardwarové požadavky**

Jediným hardwarovým požadavkem je počítač s dostatečně rychlým internetovým připojením.

#### <span id="page-2-4"></span>**2. Softwarové požadavky**

Jediným požadavkem na softwarové vybavení je funkční a aktualizovaný webový prohlížeč. Služba je určena pro prohlížeče:

- Microsoft Internet Explorer verze 8 a vyšší
- Microsoft Edge
- Mozilla Firefox
- Google Chrome

## <span id="page-3-0"></span>**IV. OVLÁDÁNÍ**

Pracovní plocha mapového serveru MAWIS je rozčleněna do několika částí, z nichž každá obsahuje jiné ovládací prvky.

#### *Pracovní plocha MAWIS*

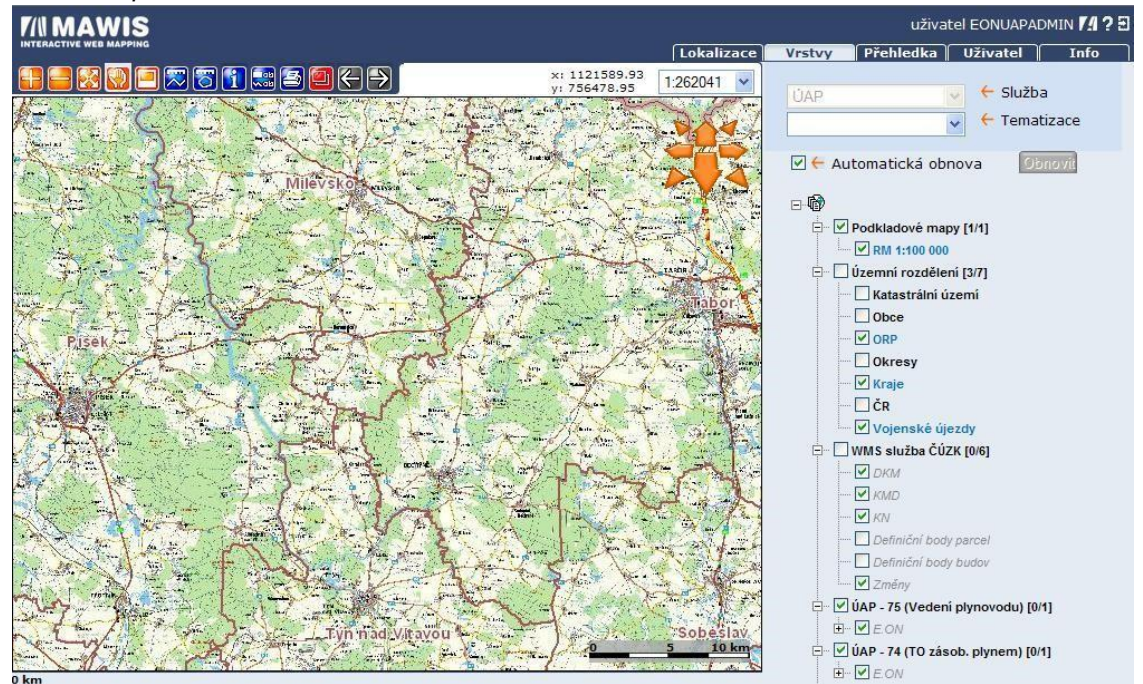

Jednotlivými částmi pracovní plochy jsou:

- záhlaví stránky
- mapová oblast
- záložky

Pro každou oblast následuje seznam obsažených ovládacích prvků s jejich stručným popisem:

#### <span id="page-3-1"></span>**1. Záhlaví stránky**

V záhlaví stránky se kromě loga mapového serveru v levé části nachází informace o přihlášeném uživateli (např.  $\frac{1}{2}$ uživatel EON ) a skupina tří ikonek  $\frac{1}{2}$  .

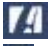

Domovské stránky firmy Hrdlička – odkaz na webovou prezentaci firmy

- 2 同
- Nápověda odkaz na tuto uživatelskou dokumentaci

Odhlášení – odhlásí aktuálního uživatele a přejde na stránku s přihlašovacím formulářem

Pod těmito ikonkami jsou přepínače mezi různými záložkami. Aktivní záložka je zvýrazněna světlejší modrou barvou:

[Lokalizace] Vrstvy Přehledka **Uživatel** Info

#### <span id="page-3-2"></span>**2. Mapová oblast**

Mapová oblast obsahuje kromě samotného mapového okna také řadu dalších ovládacích prvků, sloužících především pro pohyb v mapě, ale také pro měření vzdáleností a ploch, tisk grafických výstupů a výdej dat.

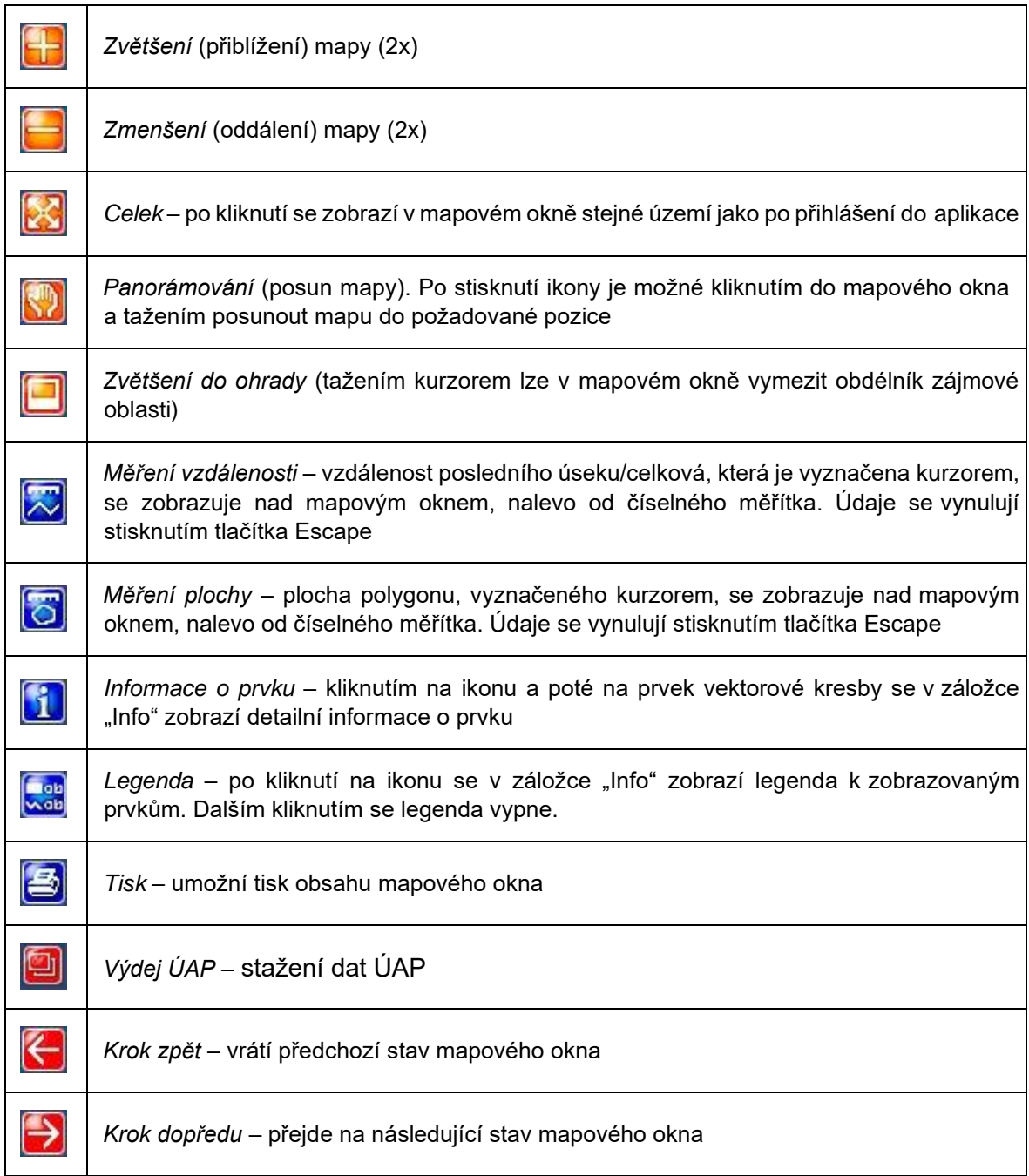

Ikony mohou mít 4 různé stavy, které indikují dostupnost dané funkce:

 $\mathbf{r}$ 

 $\overline{\phantom{a}}$ 

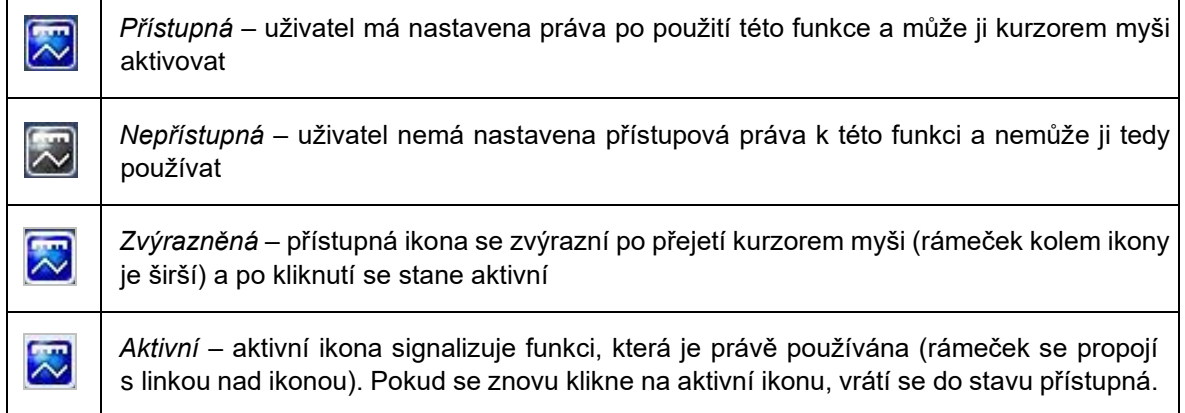

V Pravé horní části mapové oblasti nad mapovým oknem se nachází ukazatel souřadnic a menu pro nastavení měřítka mapového okna.  $\ddot{\times}$  $\blacktriangledown$ 

ÿ

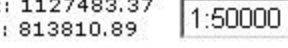

Souřadnice jsou v metrech a udávají aktuální polohu kurzoru v souřadnicovém systému S-JTSK. Pro změnu měřítka mapy si uživatel může vybrat z předdefinovaných měřítek nebo použít položku vlastní v horní části rozbalovacího menu a zadat vlastní hodnotu.

Samotné mapové okno obsahuje kromě vlastní mapové kresby ještě další prvky. Prvním je směrová růžice, která po kliknutí na některou z šipek posune mapu požadovaným směrem, druhým pak grafické měřítko v pravém dolním rohu.

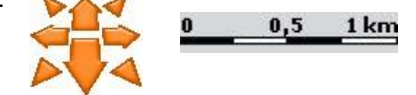

#### <span id="page-5-0"></span>**3. Záložka "Lokalizace"**

Záložka "Lokalizace" obsahuje ovládací prvky sloužící k vyhledání zájmového území.

Pomocí rozbalovacích menu v horní části záložky se zvolí požadovaný typ lokalizace (např. "Územní rozdělení") a typ hledaného prvku (např. "Obce").

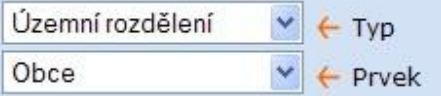

Dle typu hledaného prvku jsou zobrazena pole pro zadání vyhledávacích kritérií (např. pro typ hledaného prvku "Obce" jsou zobrazeny pole pro "Kraj", "Okres" a "Obec")

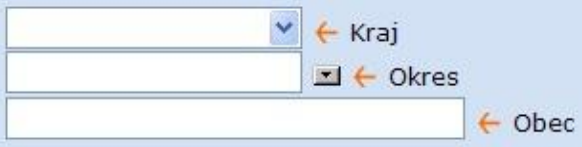

Tato pole umožňují zápis vyhledávacího kritéria následujícími způsoby:

• Výběrem z rozbalovacího menu (např. Kraj). Zde nelze zapsat hledaný řetězec přímo do pole.

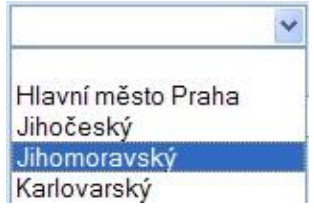

- Výběrem z vyhledávacího dialogu (např. Okres). Zde lze **proužít** tlačítko pro zobrazení vyhledávacího dialogu nebo zapsat hledaný řetězec přímo do pole. Ve vyhledávacím dialogu se příslušný prvek vybírá jeho označením kurzorem a stisknutím tlačítka "Vyber".
- Pokud je již v poli pro zápis vyhledávacího kritéria uveden výraz (celý název nebo jeho část), pak se ve vyhledávacím dialogu zobrazují pouze ty prvky, které obsahují výraz uvedený jako vyhledávací kritérium. Zobrazení seznamu všech prvků ve vyhledávacím dialogu se dosáhne vymazáním výrazu zapsaného v poli pro zápis vyhledávacího kritéria (v uvedeném příkladu vymazáním textu "Cheb") a

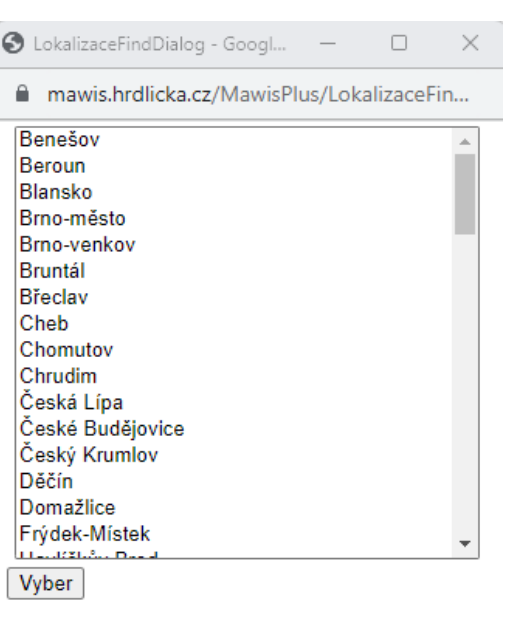

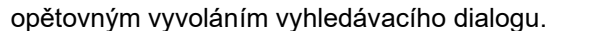

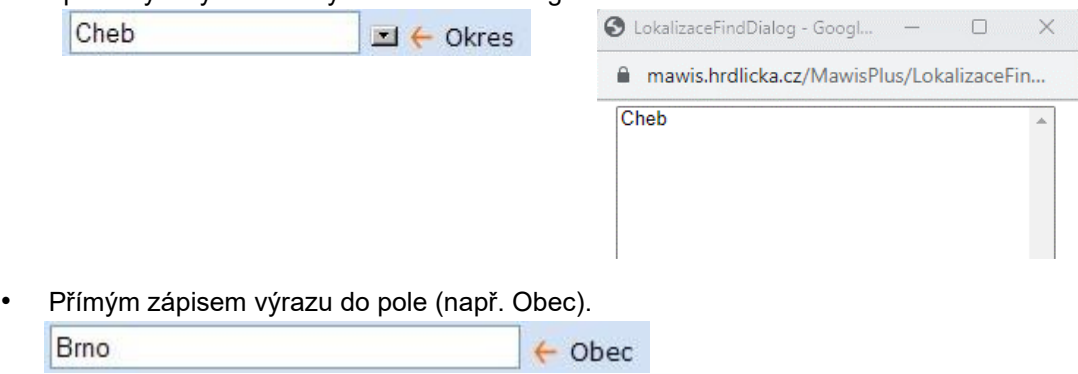

Je možné zadávat kombinaci více kritérií. Vlastní vyhledání prvků se spouští tlačítkem Najdi "Najdi"

Vyhledávají se prvky v databázi, které obsahují zadané výrazy na jakékoliv pozici, nikoliv pouze zleva. Tento způsob hledání je použit pro prvky mající charakter textu. Zde je možné zadávat i částečné řetězce (např. všechny obce obsahující v názvu znaky "Brn"). Pro prvky mající charakter čísla (např. popisné číslo, orientační číslo, parcelní číslo) se vyhledávají prvky, které se plně shodují se zadaným výrazem. Pokud je zadáno více kritérií, platí mezi nimi vztah "a zároveň" (např. vyhledej obce, které jsou v jihomoravském kraji a zároveň obsahují ve svém názvu řetězec "Brn"). Pokud si jednotlivá kritéria "odporují" např. je zadán kraj "Jihomoravský" a okres "Beroun"), nebudou vybrány žádné prvky.

Vyhledané prvky se zobrazí v poli ve spodní části záložky:

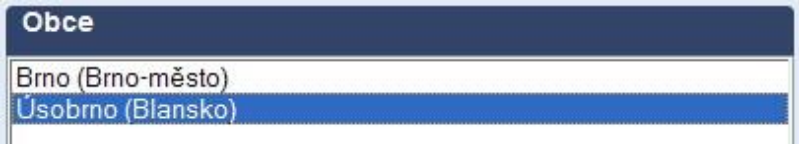

Prvek, který bude použit pro lokalizaci na mapě, se označí kurzorem. Tím dojde k zpřístupnění ikony pro spuštění lokalizace (změní barvu na zelenou). Vlastní lokalizace vybraného prvku na mapě se provádí kliknutím na ikonu:

Význam všech možných ikon, které se zobrazují pod polem obsahujícím vyhledané prvky, je uveden v následující tabulce:

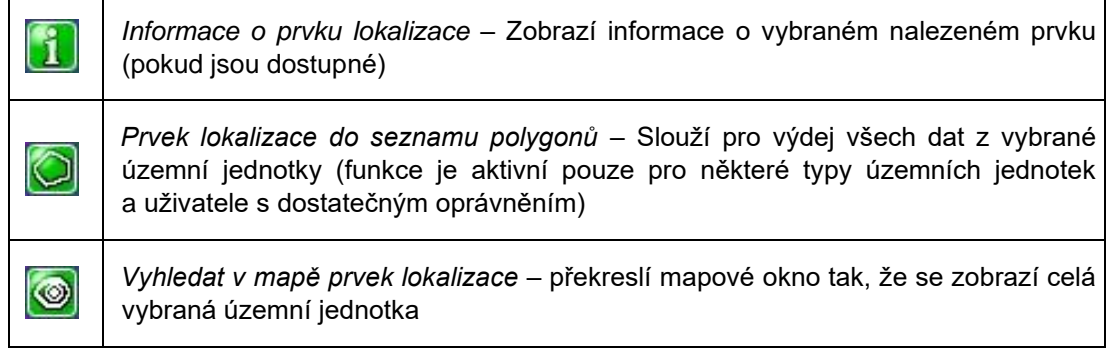

#### <span id="page-6-0"></span>**4. Záložka "Vrstvy"**

V záložce vrstvy si uživatel může definovat, které datové vrstvy se zobrazí v mapovém okně.

V horní části záložky jsou navíc dvě rozbalovací menu, z nichž první umožňuje přechod mezi službami, které má daný uživatel přístupné. Druhé pak slouží k tematizaci mapy (např. barevné rozlišení podle okresů).

Při zapínání a vypínání jednotlivých vrstev je možné zvolit ze dvou režimů překreslování mapového okna. Pokud je zaškrtnutý přepínač "Automatická obnova", dochází k překreslení mapového okna po zapnutí nebo vypnutí každé jednotlivé vrstvy. Před vypnutím nebo zapnutím další vrstvy je potřeba počkat na dokončení předchozí akce. Chce-li uživatel nejprve definovat více vrstev a pak teprve překreslit mapu, musí tento přepínač nechat prázdný a po nastavení vrstev stisknout tlačítko "Obnovit". Ø ← Automatická obnova Obnovit

Typ a barva písma názvu vrstvy slouží k rozlišení, zda je daná vrstva zobrazená v mapovém okně. Mohou nastat následující možnosti:

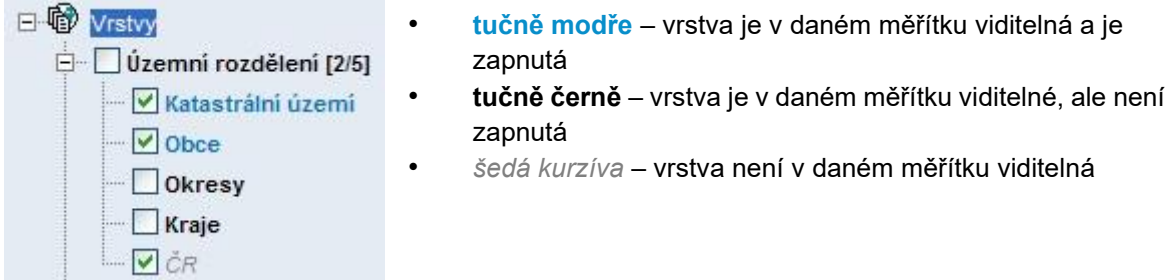

Zaškrtnutím/odznačením skupiny dat se zobrazí/vypnou všechny obsažené datové vrstvy. Za názvem skupiny dat jsou uvedeny počty aktuálně zobrazených vrstev/ všech vrstev ve skupině.

#### <span id="page-7-0"></span>5. Záložka "Přehledka"

Přehledka slouží pro zorientování, na kterou oblast je momentálně nazoomováno mapové okno. Území, zobrazené v mapovém okně, je v přehledce znázorněné obdélníkem. Přesunout ho lze kliknutím nebo tažením kurzorem.

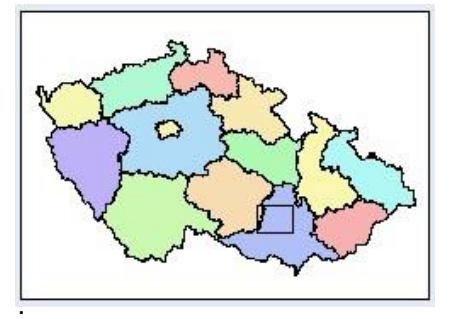

#### <span id="page-7-1"></span>**6. Záložka "Uživatel"**

V této záložce si uživatel může jednak uložit své osobní nastavení (například velikost mapového okna), a také má možnost procházet statistiky, ke kterým mu byl umožněn přístup.

V horní části záložky se nachází informace o uživatelském účtu – jméno uživatele a období platnosti.

Výběrem z menu "Velikost okna" si uživatel může přizpůsobit velikost mapového okna podle rozlišení svého monitoru. Definovány jsou 3 různé velikosti pro 3 nejběžněji používaná rozlišení (1024x768, 1280x1024 a 1600x1200). Po kliknutí na tlačítko "Nastavit jako výchozí" zůstane zachováno nastavení velikosti mapového okna i pro příští přihlášení.

V situaci, kdy si uživatel zvolí větší velikost mapového okna, než jakou umožňuje aktuální rozlišení jeho monitoru, mu bude mapové okno překrývat část plochy záložek na pravé straně, případně je překryje zcela. Návrat do stavu s velikostí mapového okna pro rozlišení 1024x768 je možný stisknutím klávesy **F8**.

V oddílu "Sestavy" je seznam sestav (statistik), ke kterým má daný uživatel nastaven přístup. Vybranou sestavu lze zobrazit stisknutím tlačítka "Zobrazit sestavu".

Tlačítkem "Změna hesla" si uživatel může změnit své stávající přístupové heslo. Toto je doporučeno zejména při prvním použití služby, kdy má uživatel ještě přidělené heslo vygenerované systémem.

#### <span id="page-8-0"></span>**7. Záložka "Info"**

V této záložce se zobrazují dostupné informace o vybraných prvcích v mapovém okně. Zároveň se zde zobrazují prvky legendy, pokud je zapnutá.

#### <span id="page-8-1"></span>**8. Přihlášení a změna hesla**

Mapový server spustíte z produktové stránky územně analytických podkládů, která je dostupná přes internetovou adresu[:](https://www.mawis.eu/) https://mawis.eu/sluzby/uzemne-analyticke-podklady/

Doporučujeme uložit adresu používané služby mezi oblíbené položky prohlížeče. Po zadání správné adresy se objeví úvodní stránka s přihlašovacím formulářem. Zadejte své uživatelské jméno a heslo a potvrďte tlačítkem "Vstup do ÚAP".

Během spouštění dochází ke konfiguraci dostupných mapových vrstev a funkčnosti podle práv, přidělených konkrétnímu uživateli.

Ke změně hesla slouží tlačítko "Změna hesla" v záložce "Uživatel". Po kliknutí se otevře dialogové okno se dvěma prázdnými poli, do kterých uživatel zadá požadované nové heslo (do obou stejné) a změnu potvrdí stisknutím tlačítka "Změnit".

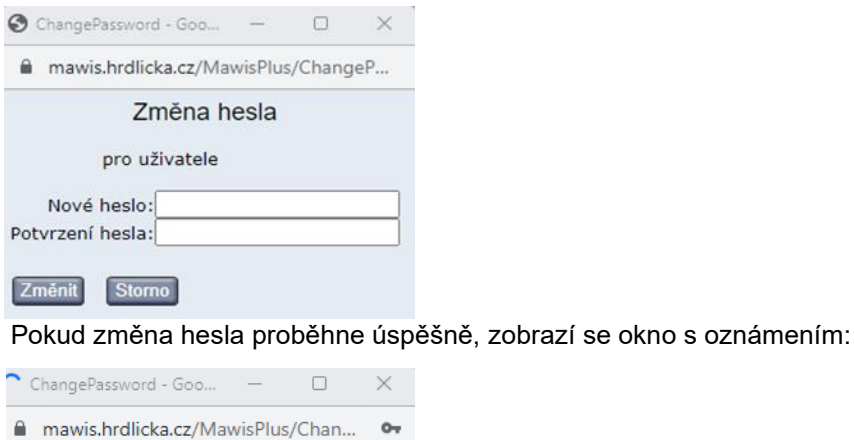

Web mawis.hrdlicka.cz říká

Vaše heslo je úspěšně změněno

#### <span id="page-8-2"></span>**9. Lokalizace – výběr zájmového území**

Vyhledání zájmového území může být provedeno dvěma způsoby:

- Přímo v mapovém okně zvětšováním, zmenšováním a posunem mapy (za použití ikon v mapové oblasti pracovní plochy – viz kapitola Ovládání – oddíl Mapová oblast)
- Vyhledáním v záložce "Lokalizace" probíhá v několika krocích:
	- vybrat typ lokalizace: určí, v jakých prvcích se bude vyhledávat (mapové listy, územní jednotky, dokumentace skutečného provedení stavby). Dostupné typy lokalizace se u různých uživatelů mohou lišit podle přidělených práv.
	- specifikovat druh hledaného prvku podle výše zvoleného typu lokalizace se v druhém rozbalovacím menu objeví detailnější členění.

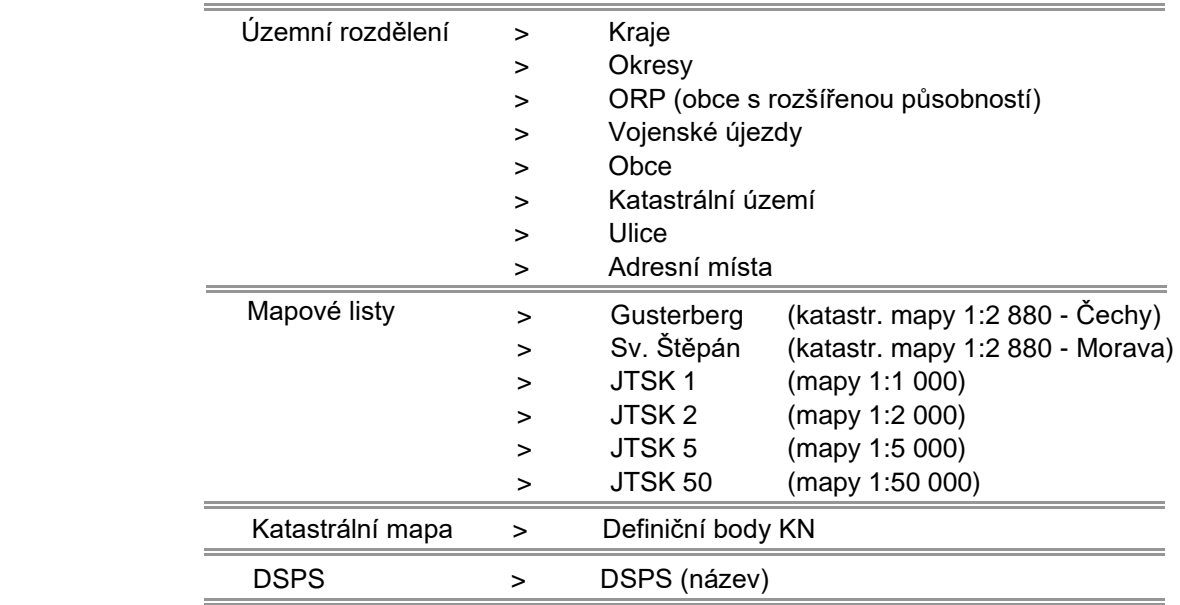

Příklad:

Lze zadat buď výběr všech položek dané kategorie při ponechaném prázdném vstupním poli (v tomto případě pozor na možný velký počet vrácených objektů) nebo zadat část hledaného textu. Spuštění hledání daného textu se provádí tlačítkem "**Najdi**".

#### <span id="page-9-0"></span>**10.Zobrazení požadovaných dat**

Zobrazování požadovaných dat lze ovlivnit dvěma způsoby:

- Zapnutím nebo vypnutím datových vrstev v záložce "Vrstvy"
- Změnou měřítka mapy. Každá datová vrstva má definován rozsah měřítek, ve kterém je zobrazitelná. Pokud je aktuální měřítko mapy mimo tento interval, nejsou data viditelná.

#### <span id="page-9-1"></span>**11.Datové vrstvy obsažené ve službě ÚAP**

Služba ÚAP slouží specifickému účelu předávání dat územně analytických podkladů a tomu jsou uzpůsobeny i obsažené datové vrstvy. Ve skupině "Územní rozdělení" jsou vrstvy správních hranic ČR, krajů, okresů, obcí s rozšířenou působností, obcí a kata-strálních území.

Další skupiny pak již představují jednotlivé jevy ÚAP označené v souladu s vyhláškou č. 500/2006 Sb. O územně analytických podkladech.

Ve skupinách jsou datové vrstvy rozdělené podle poskytovatelů dat. Pokud to struktura poskytovaných dat umožňuje, dá se kliknutím na znaménko plus před názvem vrstvy zobrazit detailnější rozpad dat a zapnout/vypnout jen určitou kategorii.

Zobrazení konkrétních skupin dat (jevů ÚAP) a jednotlivých vrstev (poskytovatelů) je závislé na právech přihlášeného uživatele. Uživatel z ORP tedy vidí pouze data, která jsou v dané ORP k dispozici.

Uživatel – správce dat naopak vidí pouze svá data, a to v celém území, které spravuje.

Jednotlivé jevy ÚAP – popis:

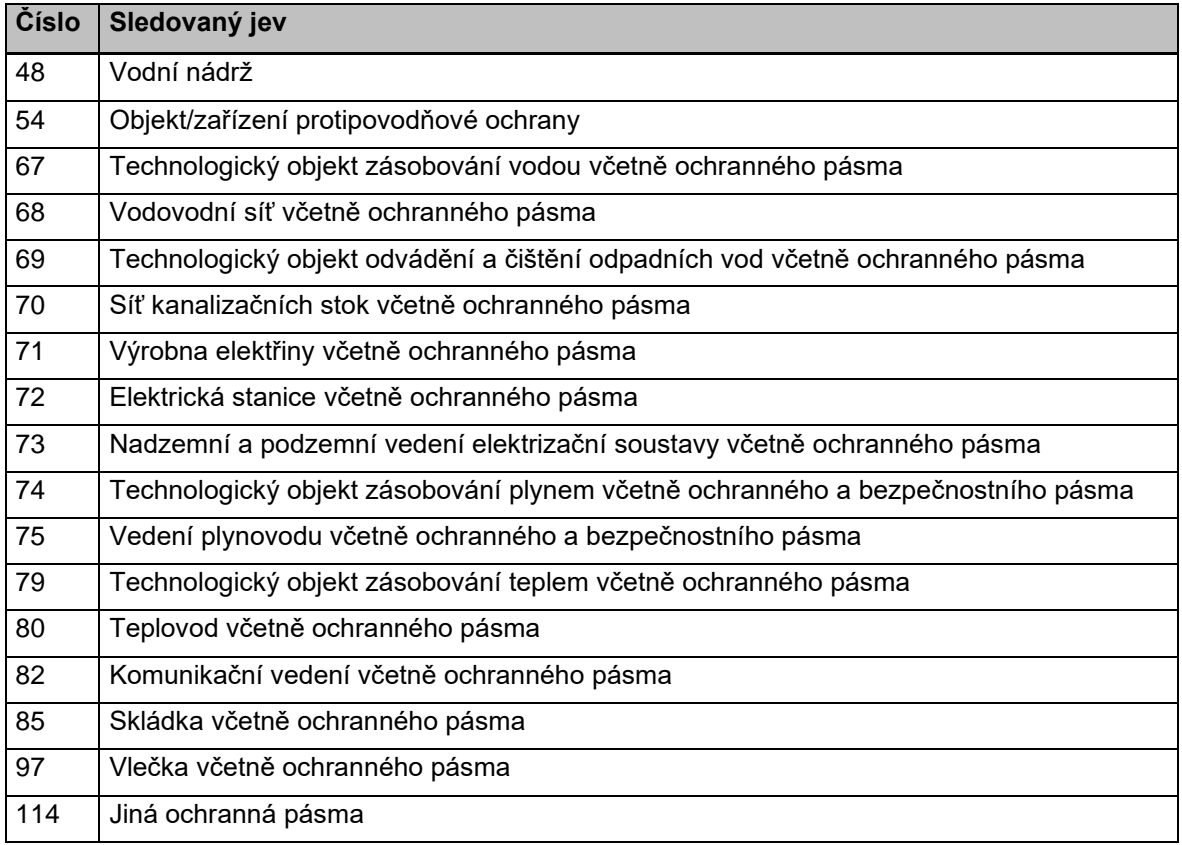

#### <span id="page-10-0"></span>**12.Stažení dat ÚAP**

Stahování dat přes službu ÚAP je specifické v tom, že není možné použít funkci "Výběr polygonem" nad mapovým oknem a stáhnout si jen určitý výřez, ale stahují se vždy data z celé oblasti působnosti ORP.

Pro stažení dat ÚAP slouží tlačítko "Výdej ÚAP" umístěné nad mapovým oknem. Po jeho stisknutí se otevře okno s nabídkou dostupných vrstev – jevů ÚAP. Zobrazí se tedy nabídka pouze těch poskytovatelů, kteří mají v daném ORP k dispozici data.

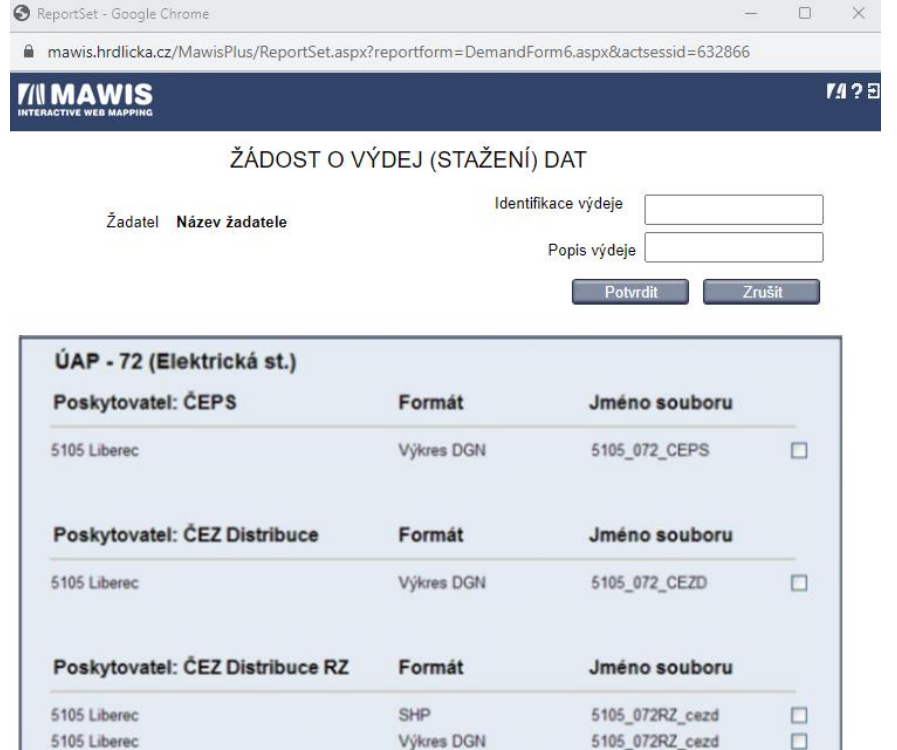

Z nabídky si vyberte požadovaná data, vyplňte identifikační údaje:

- Identifikace výdej
- Popis výdej

Identifikační údaje jsou povinné, pro vyplnění použijte písmena nebo čísla. Pokračujte stisknutím tlačítka "Potvrdiť". Poté již stačí zvolit cílový adresář a data se spolu s protokolem stáhnou do počítače uživatele.

#### <span id="page-11-0"></span>**13.Sestavy**

Sestavy se nacházejí v záložce "Uživatel". Jedná se o statistické přehledy, které slouží ke sledování provozu na mapovém serveru. Přístup k nim mají pouze vybraní uživatelé.

Pro službu ÚAP je v záložce "Uživatel" k dispozici několik sestav, které jsou přístupné v závislosti na typu uživatele. Uživatelé z ORP mají přístupné dvě sestavy: "Přehled exportů dle oblasti" a "Přehled kontaktů na poskytovatele".

Sestava "Přehled exportů dle oblasti" nabízí seznam všech exportů z daného ORP. Pomocí sady ikon pod modrým záhlavím je možné listovat v seznamu exportů nebo zobrazovat jen vybrané položky seznamu – viz kapitola 8) Sestavy.

Sestava "Přehled kontaktů na poskytovatele" zobrazí kontakty na poskytovatele dat v daném ORP. Tuto sestavu není možné filtrovat.

Poskytovatelé dat mají k dispozici dvě podobné sestavy, ovšem s rozdílným obsahem:

- Sestava "Přehled exportů dle poskytovatele" zobrazuje seznam všech exportů majitele dat, a to z kterékoliv oblasti.
- Sestava "Přehled kontaktů na oblasti" poskytuje přehled kontaktních údajů na všechny uživatele, kteří mají právo stahovat data daného majitele. Tuto sestavu není možné filtrovat.

Vybraná sestava se zobrazí stisknutím tlačítka "Zobrazit sestavu" v pravém dolním rohu záložky.

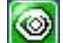

Zobrazená data se liší v závislosti na tom, které sestava byla vybrána. Pohyb v sestavách je však vždy stejný a obstarávají ho sada ikon pod modrým záhlavím.

# $\mathbf{H}[\mathbf{t}]$

První 4 ikony zleva (šipky) slouží pro listování mezi stránkami sestavy, konkrétně: přechod na 1. stránku sestavy, předchozí stránka, následující stránka, poslední stránka.

Ikonou se symbolem adresáře se přechází o úroveň výš, tedy například z detailního pohledu na určitý záznam zpět na jejich seznam.

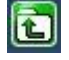

Pomocí ikony se symbolem čísla lze přejít na konkrétní stránku sestavy – v dialogovém okně se zadá její pořadové číslo.

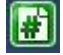

Ikona "Výběrový filtr" slouží pro omezení zobrazovaných záznamů podle zvolených kritérií. Kritéria omezení se liší podle typu sestavy. Mohou jimi být například určitý uživatel, časový úsek nebo územní jednotka (např. ORP nebo kraj).

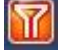

Ikona "Export tu" umožňuje uložení sestavy do souboru. Po stisknutí si je možné v rozbalovacím menu nad ikonou zvolit formát výstupního souboru (PDF nebo XLS) a tlačítkem "Exportovat" ho prostřednictvím dialogového okna uložit na zvolené místo v počítači uživatele.

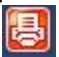

# <span id="page-12-0"></span>**V. KONTAKTNÍ INFORMACE**

V případě jakýchkoliv potíží s provozem mapového serveru MAWIS kontaktujte, prosím, zákaznické centrum firmy Hrdlička, s. r. o.:

- E-mail: [info@mawis.eu](mailto:info@mawis.eu)
- Telefon: +420 251 618 458
- Adresa: Hrdlička, s. r. o., Za Lužinami 1084/33, 155 00 Praha 5 Stodůlky